## **How to Sign-in if Your Computer Says "Content Keeper Authentication"**

Step 1- Click the banner at the bottom of the screen that says "Click here to login with Google"

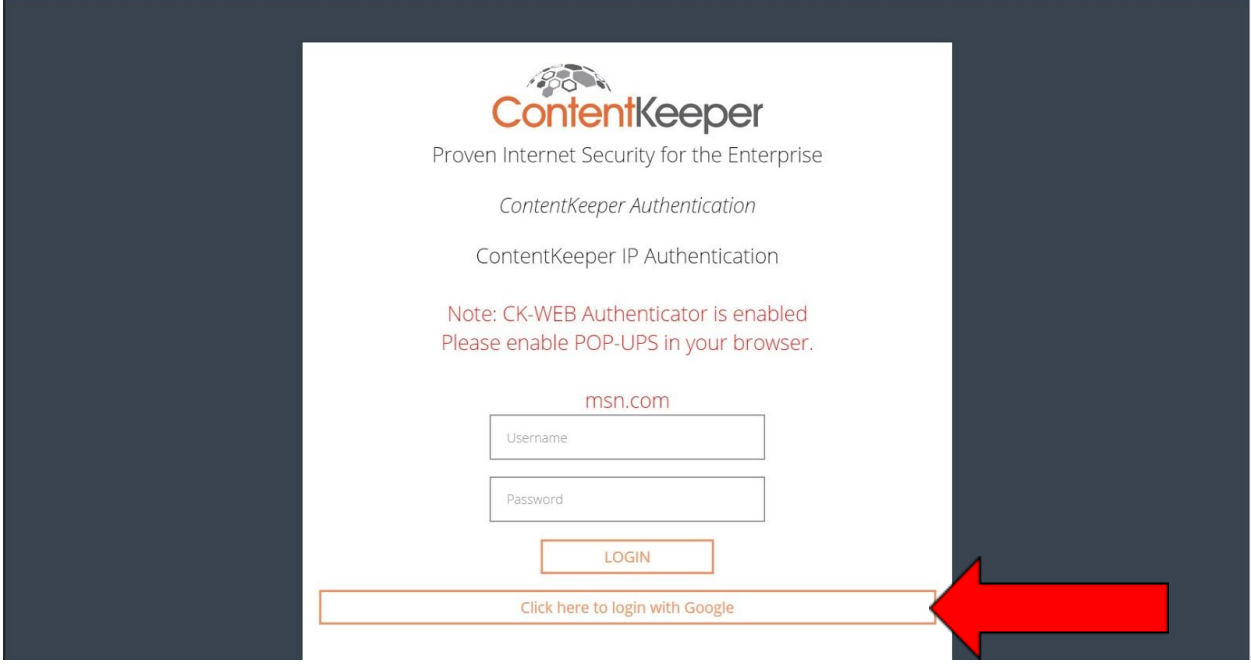

Step 2- On the next screen click the blue text that says "Login with Google"

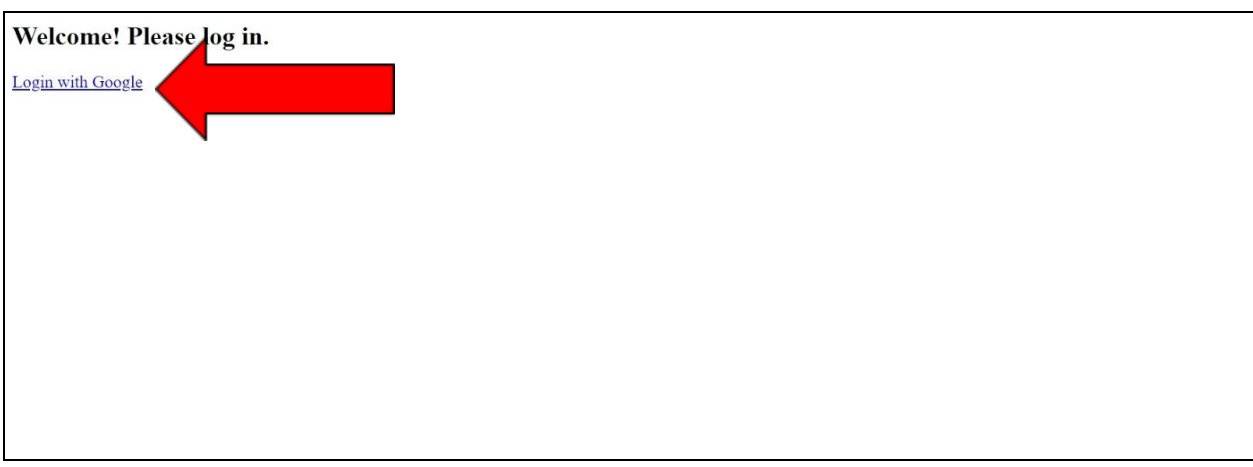

Step 3- Click on your Google account if it shows up in the list, or enter your school email address.

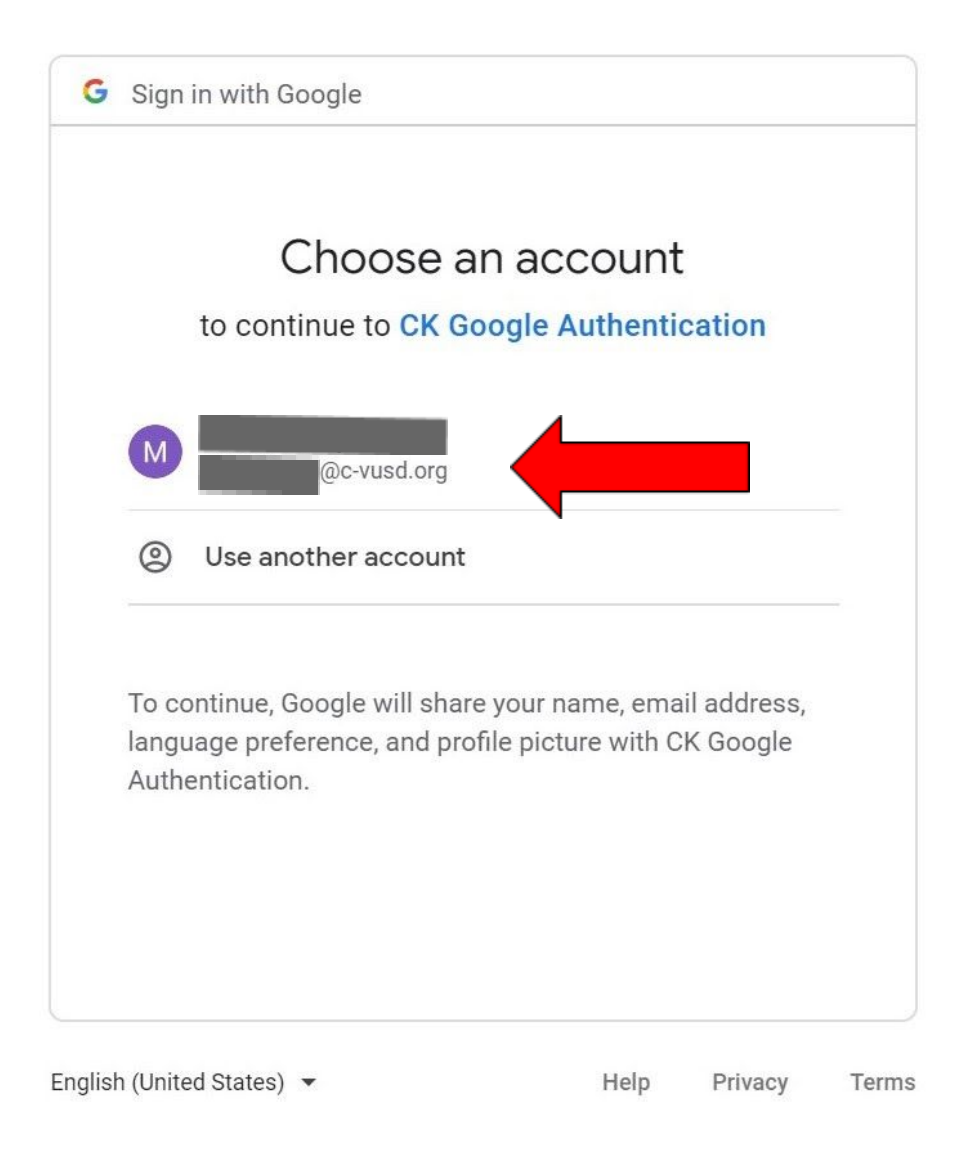

4. Once successfully logged in. The following screen will appear. You can then navigate to other websites.

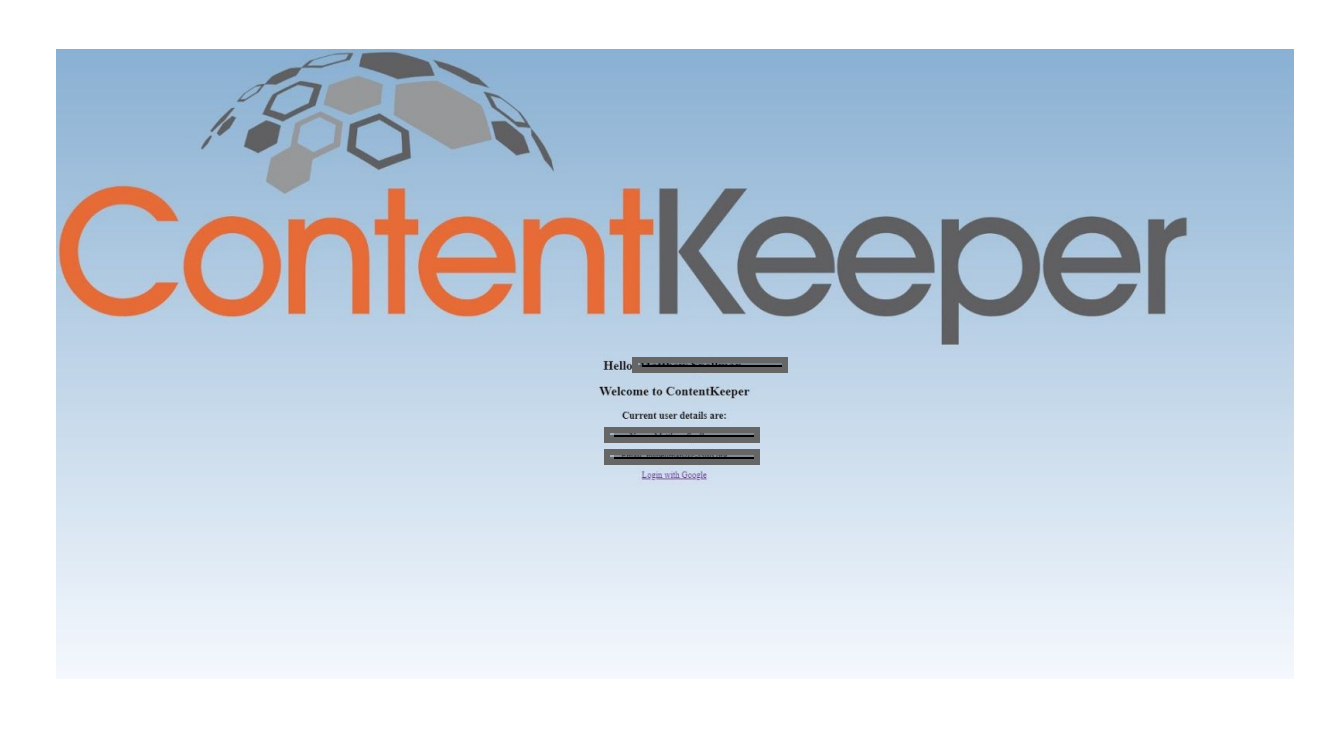